# **Eine Gerätegruppe erstellen**

Veröffentlicht: 2024-04-10

Sie können sowohl dynamische als auch statische Gerätegruppen erstellen. Dynamische Gruppen fügen der Gruppe automatisch alle Geräte hinzu, die bestimmten Kriterien entsprechen, während bei statischen Gruppen jedes Gerät manuell hinzugefügt werden muss.

# **Erstellen Sie eine dynamische Gerätegruppe**

Sie können dynamische Gerätegruppen mit komplexen Filtern erstellen, mit denen Sie mehrere Kriterien angeben und verschachtelte Kriteriengruppen erstellen können.

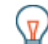

**Hinweis:** der Seite Geräte können Sie schnell eine dynamische Gerätegruppe aus einer gefilterten Geräteliste erstellen. klicken **Dynamische Gruppe erstellen** aus der oberen rechten Ecke.

Sie können auch eine dynamische Gerätegruppe aus einer integrierten Gerätegruppe erstellen. Klicken Sie auf der Seite Geräte auf eine Rolle oder ein Protokoll, aktualisieren Sie die Filterkriterien und klicken Sie dann auf Speichern  $\mathbb{E}$  Symbol in der oberen rechten Ecke.

- 1. Loggen Sie sich in das ExtraHop-System ein über https://<extrahop-hostname-or-IPaddress>.
- 2. Klicken Sie im oberen Menü auf **Vermögenswerte** und klicken Sie dann auf **Gerätegruppen** Diagramm.
- 3. klicken **Gerätegruppe erstellen**.
- 4. In der **Name der Gruppe** Feld, geben Sie einen beschreibenden Namen ein, um die Gruppe zu identifizieren
- 5. Optional: Aus dem **Redakteure** Wählen Sie in der Dropdownliste Benutzer mit eingeschränkten Schreibrechten aus, die diese Gerätegruppe bearbeiten können. Dieses globale Privileg muss in den Administrationseinstellungen aktiviert werden.
	- In der Liste werden nur begrenzte Schreibbenutzer mit aktiven Konten angezeigt.
	- Nur ein Benutzer mit Bearbeitungsberechtigungen für eine Gerätegruppe kann weitere Benutzer mit eingeschränktem Schreibzugriff hinzufügen.
- 6. Optional: In der **Beschreibung** Feld, fügen Sie Informationen zu dieser Gerätegruppe hinzu.
- 7. In der Art der Gruppe Abschnitt, klicken Sie **Dynamisch**.
- 8. In der Filterkriterien Abschnitt, klicken Sie **Alles abgleichen** und wählen Sie dann einen der folgenden Vergleichsoperatoren aus der Dropdownliste aus:

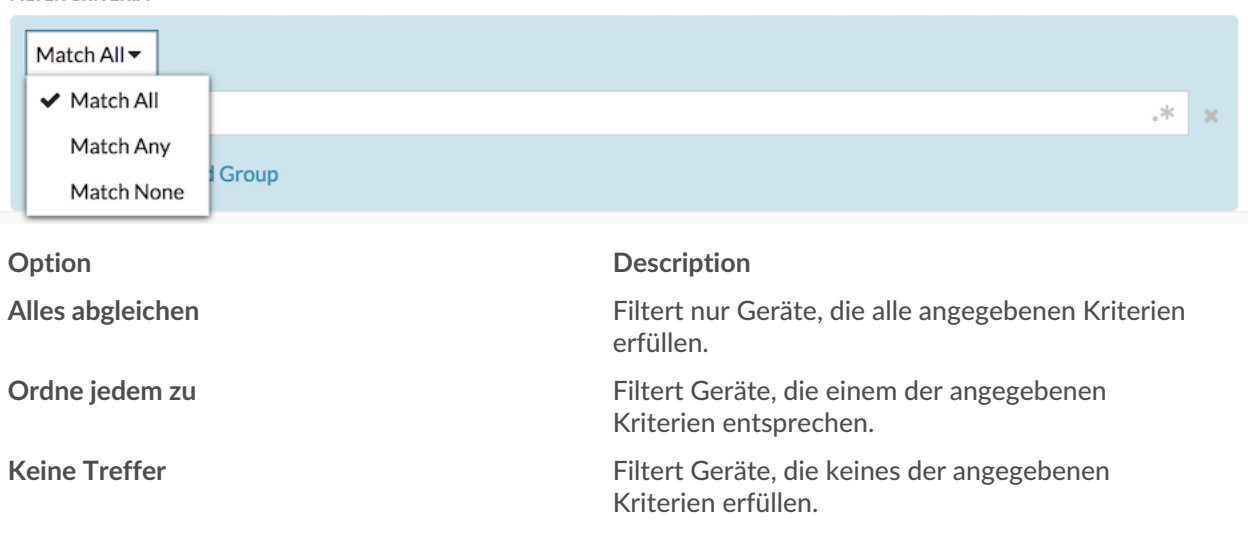

## **FILTER CRITERIA**

9. klicken **Name** und wählen Sie eine der folgenden Kategorien aus der Dropdownliste aus:

## **FILTER CRITERIA**

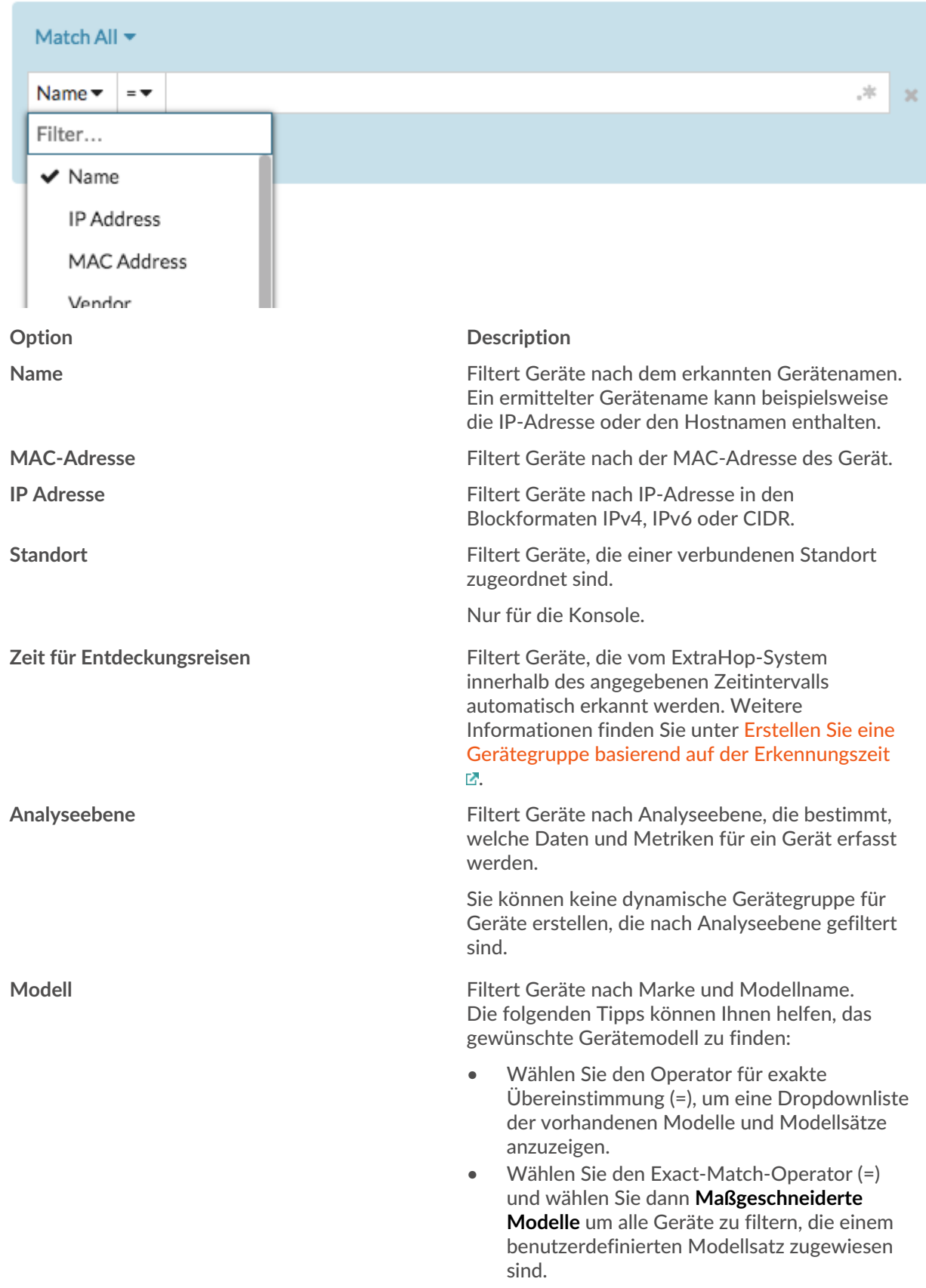

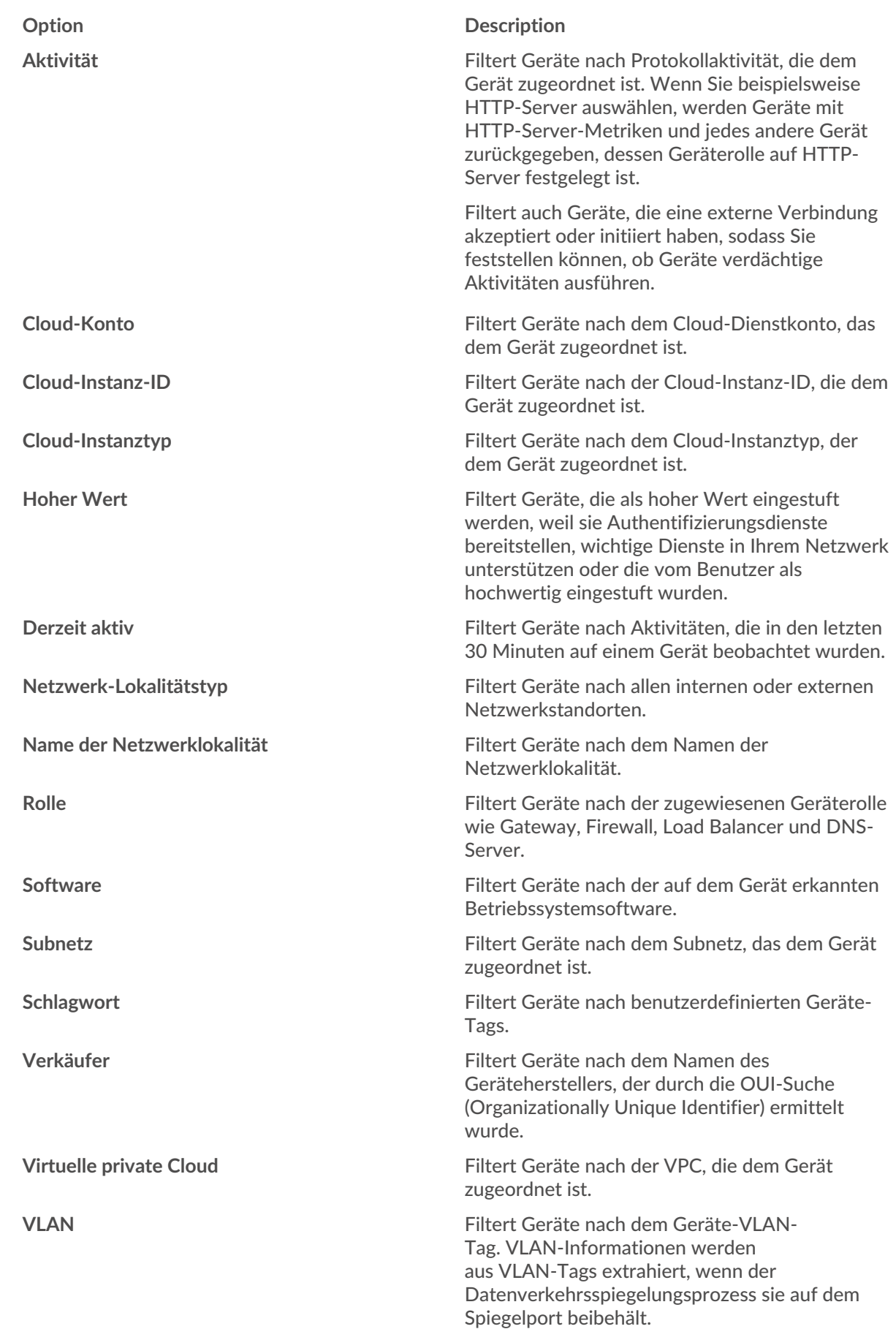

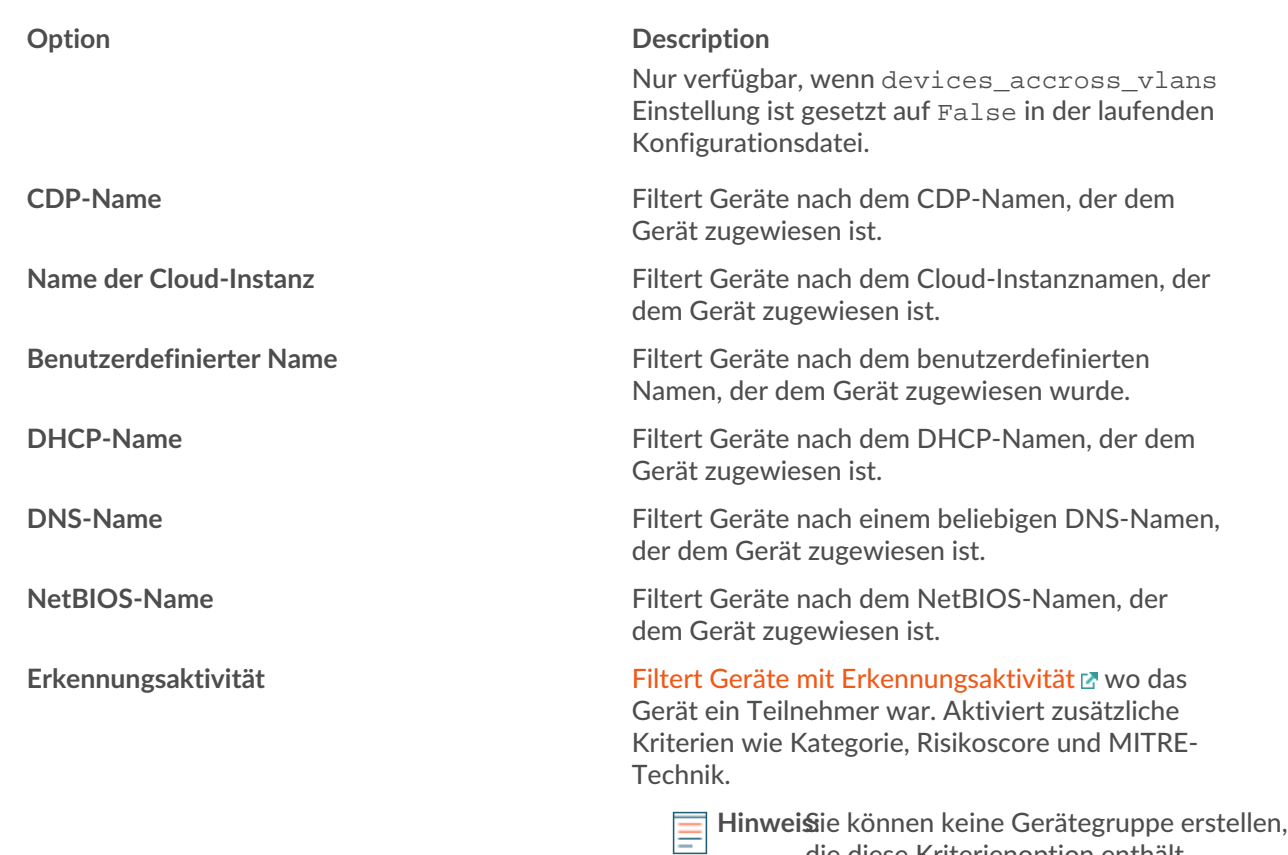

10. Wählen Sie einen der folgenden Operatoren aus der Dropdownliste aus. Die verfügbaren Operatoren basieren auf der ausgewählten Kategorie:

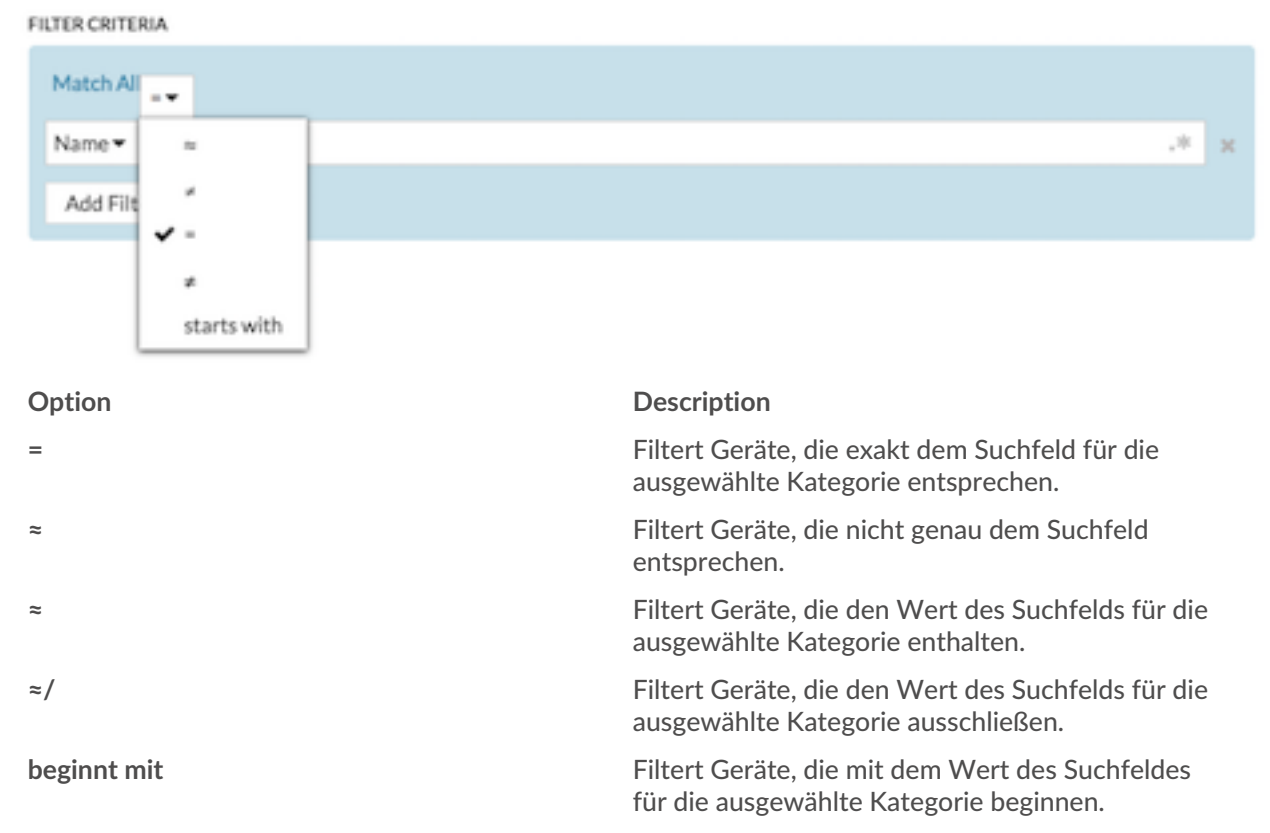

Eine Gerätegruppe erstellen **4**

die diese Kriterienoption enthält.

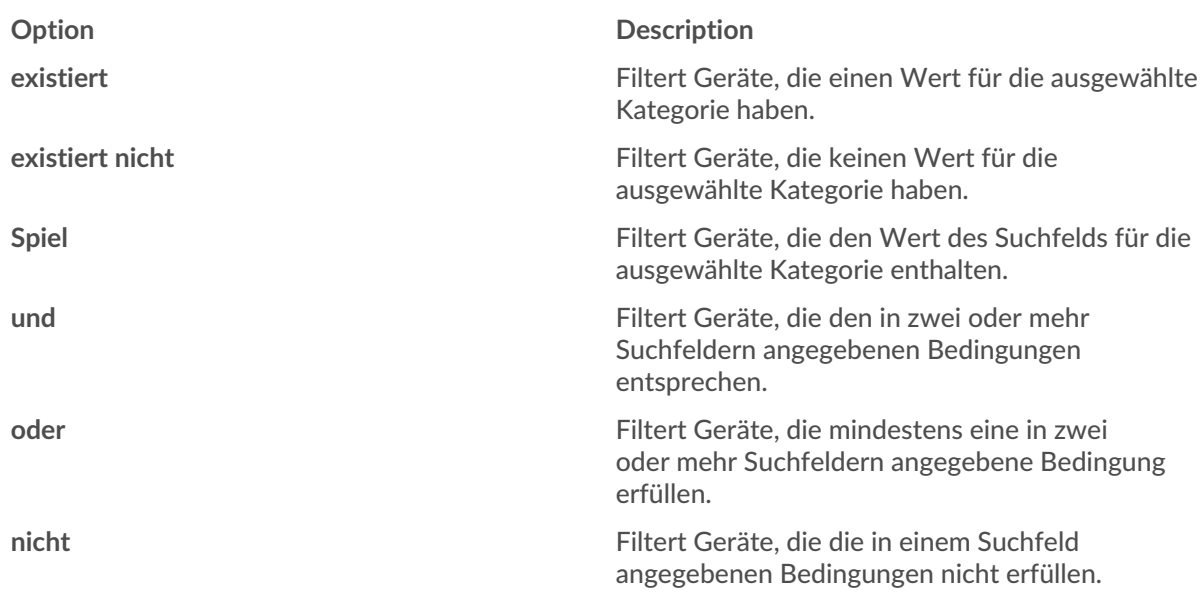

11. Geben Sie im Suchfeld die Zeichenfolge ein, die abgeglichen werden soll, oder wählen Sie einen Wert aus der Dropdownliste aus. Der Eingabetyp wird durch die gewählte Kategorie bestimmt.

Wenn Sie beispielsweise Geräte anhand des Namens suchen möchten, geben Sie die Zeichenfolge, die abgeglichen werden soll, in das Suchfeld Feld. Wenn Sie Geräte anhand der Rolle suchen möchten, wählen Sie diese aus der Dropdownliste der Rollen aus.

#### **FILTER CRITERIA**

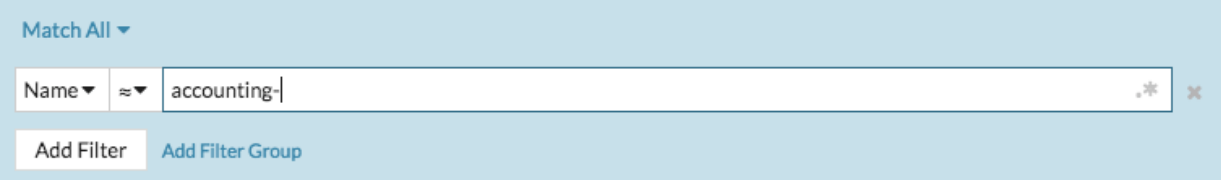

#### **FILTER CRITERIA**

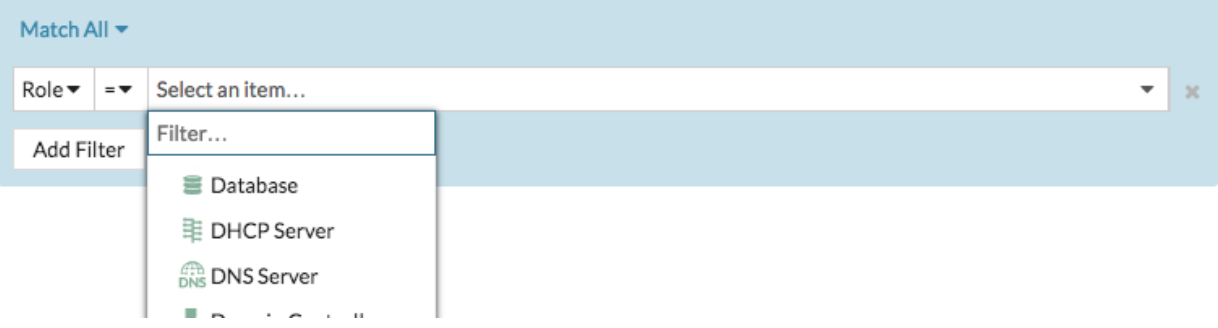

**G** Hinweishängig von der ausgewählten Kategorie können Sie im Textfeld auf das Regex-Symbol klicken, um den Abgleich per regulärem Ausdruck zu aktivieren.

#### **FIITER CRITERIA**

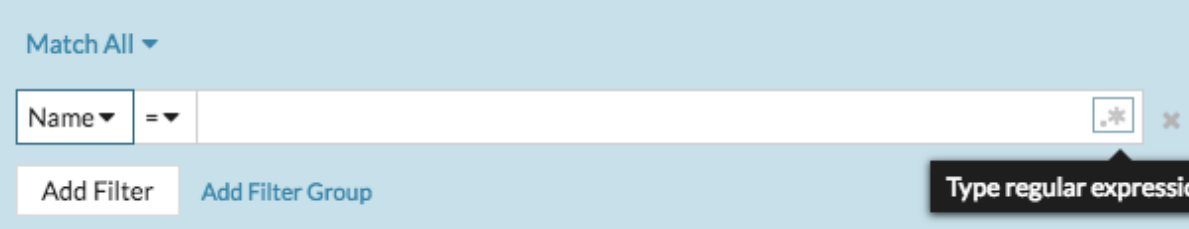

- 12. Optional: klicken **Filter hinzufügen** um weitere Filterkriterien hinzuzufügen.
- 13. Optional: klicken **Filtergruppe hinzufügen** um Filterkriterien zu den Ergebnissen des ursprünglichen Filters hinzuzufügen.

Wenn Sie beispielsweise nach Gerätenamen filtern, die mit "Konto" beginnen, können Sie eine neue Gruppe von Kriterien hinzufügen, die nach einer bestimmten Rolle oder einem bestimmten Tag innerhalb der Gruppe von Geräten filtern, die mit "Konto" beginnen.

14. klicken **Speichern**.

Sie können die Kriterien ändern, indem Sie auf der Seite Gerätegruppen auf die Gruppe klicken, die Sie ändern möchten, und dann auf **Eigenschaften**.

# **Erstellen Sie eine statische Gerätegruppe**

- 1. Loggen Sie sich in das ExtraHop-System ein über https://<extrahop-hostname-or-IPaddress>.
- 2. Klicken Sie im oberen Menü auf **Vermögenswerte** und klicken Sie dann auf **Gerätegruppen** Diagramm.
- 3. klicken **Gerätegruppe erstellen**.
- 4. In der **Name der Gruppe** Feld, geben Sie einen Namen für die neue Gruppe ein.
- 5. Optional: Aus dem **Redakteure** Wählen Sie in der Dropdownliste Benutzer mit eingeschränkten Schreibrechten aus, die diese Gerätegruppe bearbeiten können. Dieses globale Privileg muss in den Administrationseinstellungen aktiviert werden.
	- In der Liste werden nur begrenzte Schreibbenutzer mit aktiven Konten angezeigt.
	- Nur ein Benutzer mit Bearbeitungsberechtigungen für eine Gerätegruppe kann weitere Benutzer mit eingeschränktem Schreibzugriff hinzufügen.
- 6. Optional: In der **Beschreibung** Feld, fügen Sie Informationen zu dieser Gerätegruppe hinzu.
- 7. In der Art der Gruppe Abschnitt, auswählen **Statisch**.
- 8. klicken **Speichern**.

Ihre Gerätegruppe ist jetzt erstellt.

- 9. Füge deiner Gruppe ein bestimmtes Gerät hinzu.
	- a) Klicken Sie auf die gewünschte statische Gerätegruppe und klicken Sie auf **Geräte** aus dem linken Bereich.
	- b) Klicken Sie oben in der Gerätetabelle auf das Feld Gerät suchen..., geben Sie den Namen des gewünschten Gerät ein, und wählen Sie dann das Gerät aus der Liste aus.
	- c) klicken **Zur Gruppe hinzufügen**.
- 10. Fügen Sie Geräte mit bestimmten Kriterien zu Ihrer Gruppe hinzu.
	- a) klicken **Geräte** im linken Bereich.
	- b) [Finde ein Gerät](https://docs.extrahop.com/de/9.6/find-device) E und aktivieren Sie dann das Kontrollkästchen neben den Geräten, die Sie zu Ihrer Gruppe hinzufügen möchten.
	- c) Klicken Sie oben in der Gerätetabelle auf **Zur Gruppe zuweisen**.
	- d) Wählen Sie eine Gerätegruppe aus dem Gruppe Dropdownliste.

## e) klicken **Zur Gruppe hinzufügen**.

### **Nächste Schritte**

Geräte aus einer Gruppe entfernen, indem Sie das Kontrollkästchen neben dem Gerätenamen markieren und auf **Aus Gruppe entfernen** in der oberen rechten Ecke.